图书馆2021年秋季"信息素养教育课堂"

# Photoshop 零基础教程

click to enter

## PS能做什么?

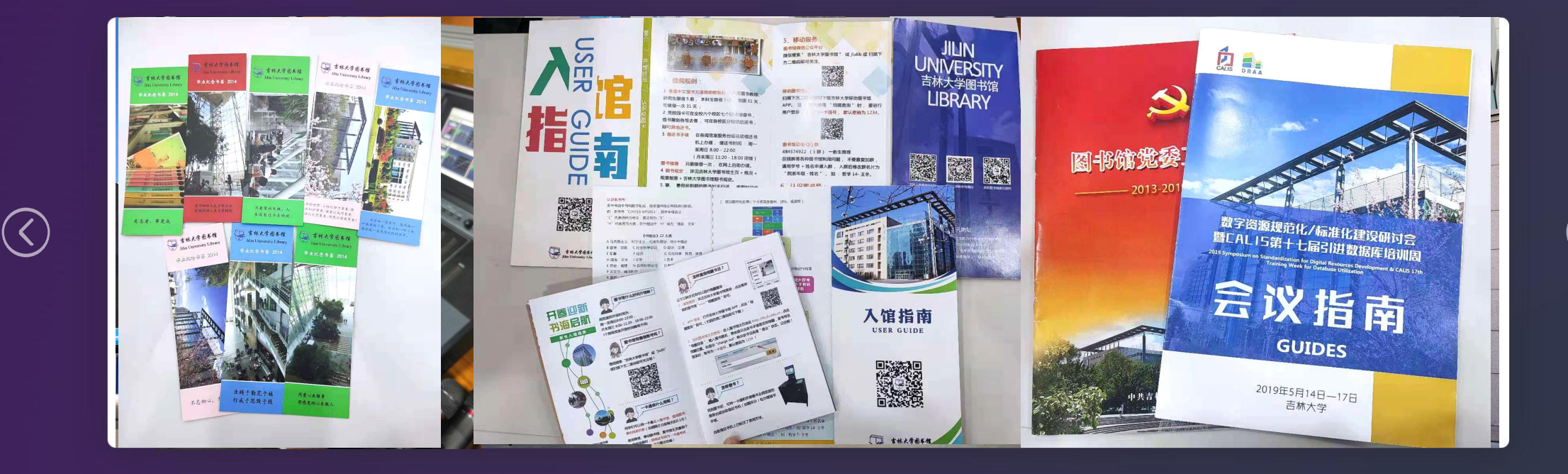

 $( \widehat{\!\boldsymbol{\mathcal{S}}})$ 

#### 一张海报由几部分组成?

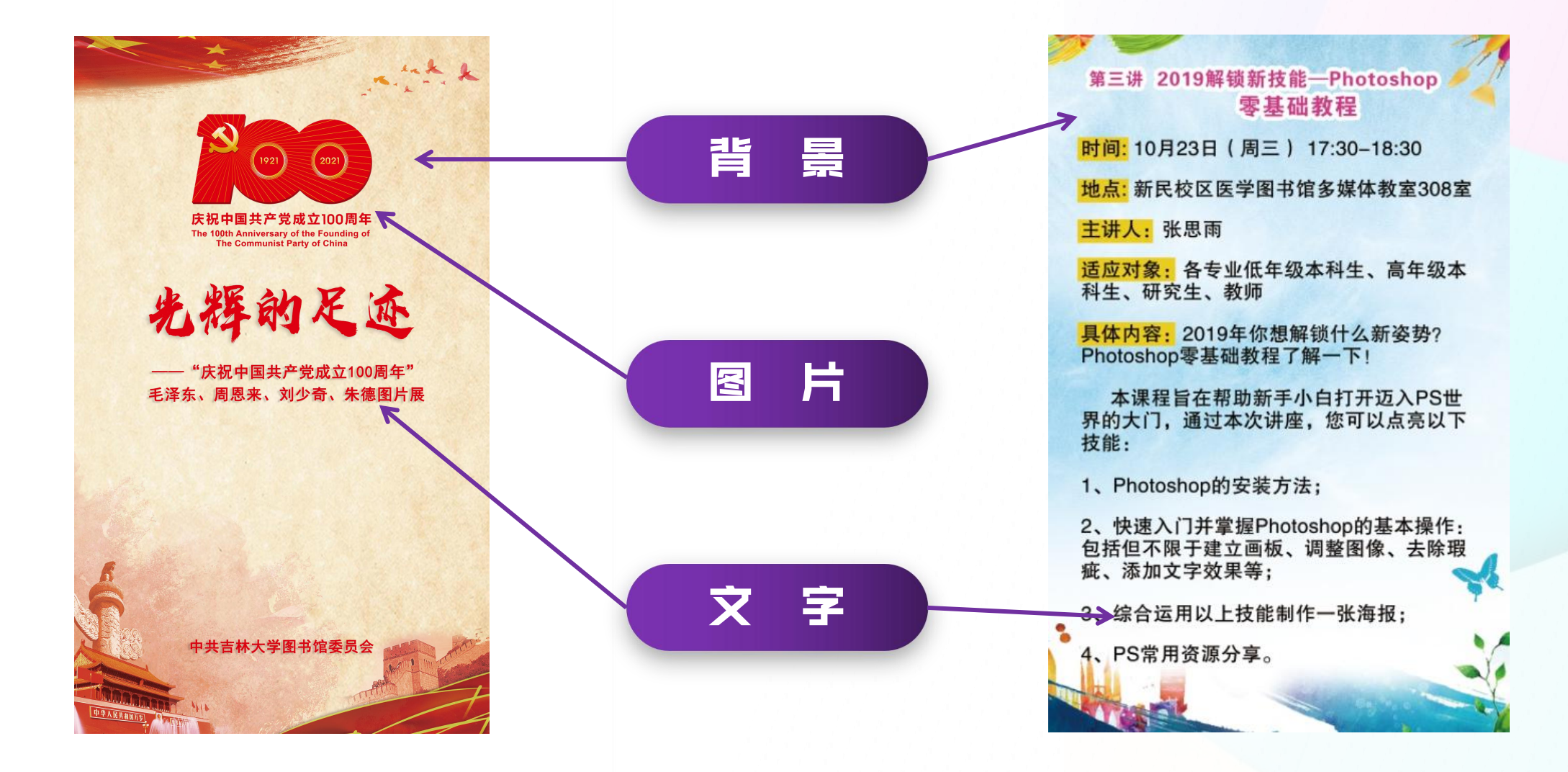

### 工序善其事,必先利其器 (PS安装软件下载)

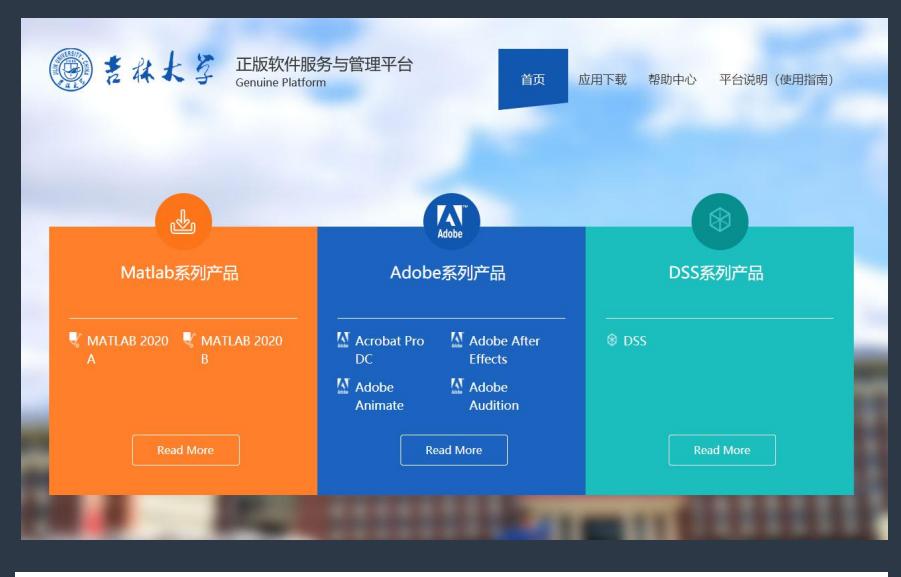

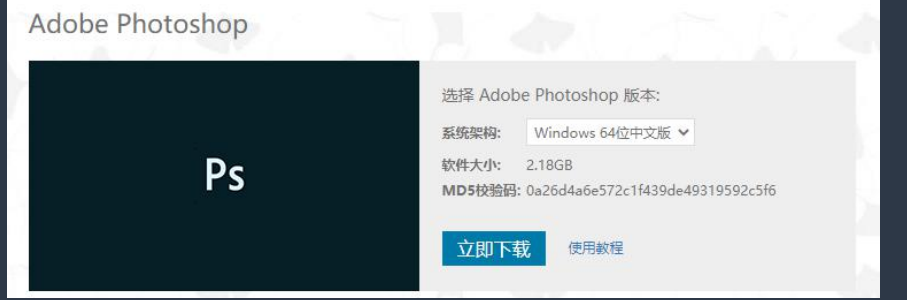

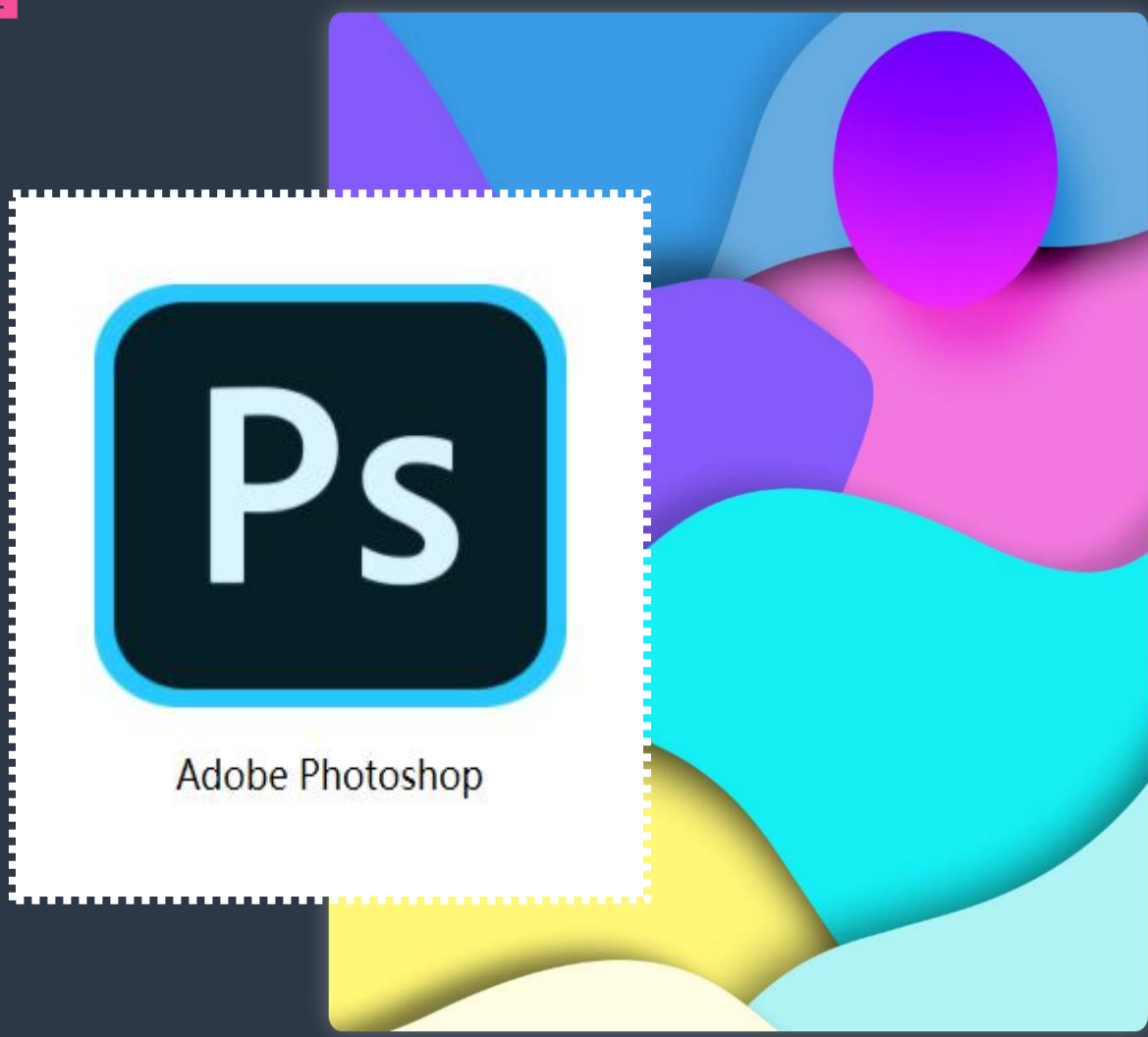

#### 工序善其事,必先利其器(字体资源)

## 找字体: http://www.qiuziti.com/ (字体图片识别) 下载字体: http://www.hellofont.cn/ (字由) 艺术字体在线生成: http://www.gt86.com/

● 白菜 日用

40

women

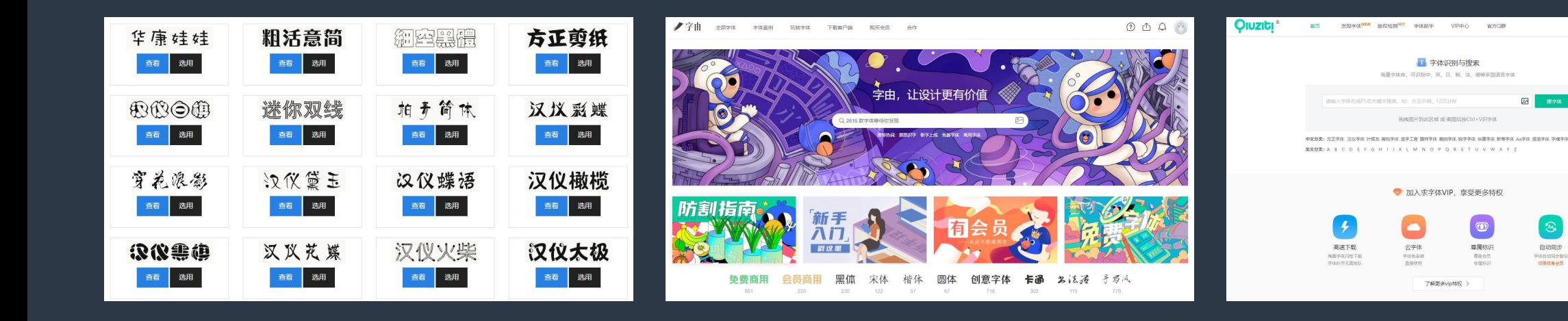

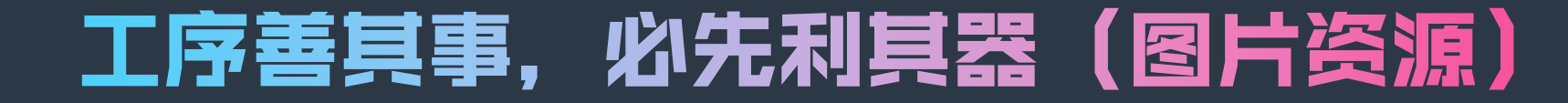

## 免费/部分免费: **站长素材、百度图片、花瓣网、 图虫、站酷网、视觉中国、Pixabay、 觅元素、三元素、懒人图库**

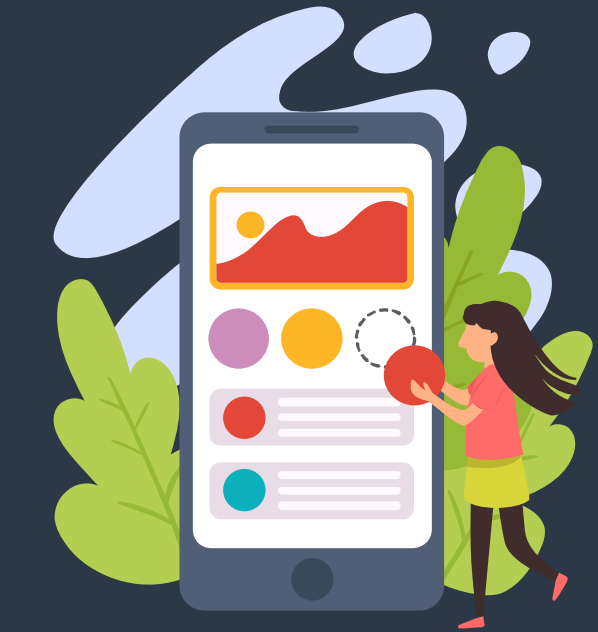

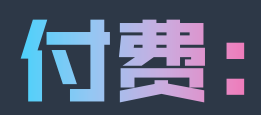

### **包图网、我图网、熊猫办公、千库网等**

#### 工序善其事,必先利其器(设计导航)

## □该计师: **http://so.uigreat.com/** 设计导航: **http://hao.shejidaren.com/** 优波设计: **https://www.ubuuk.com/**

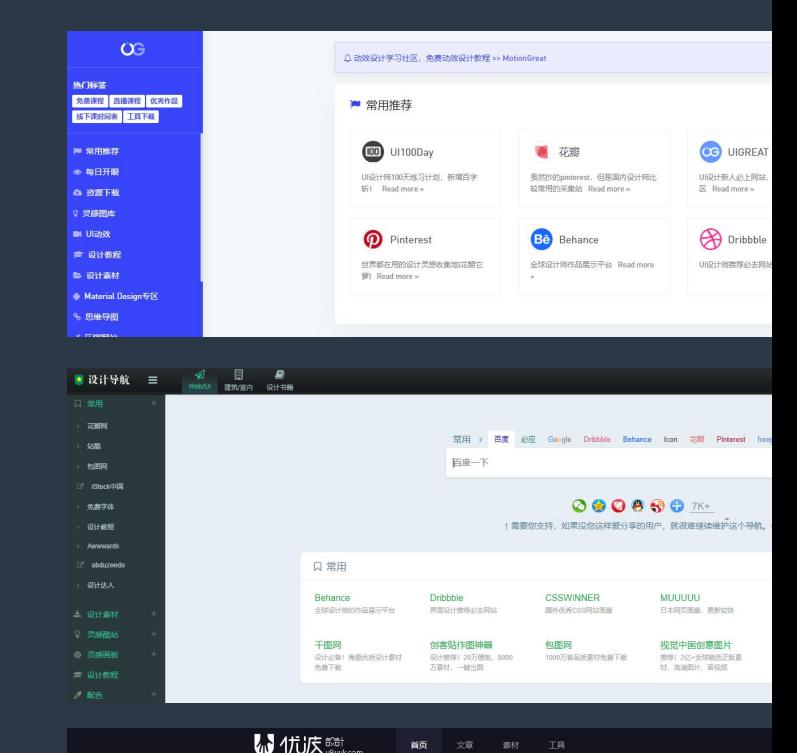

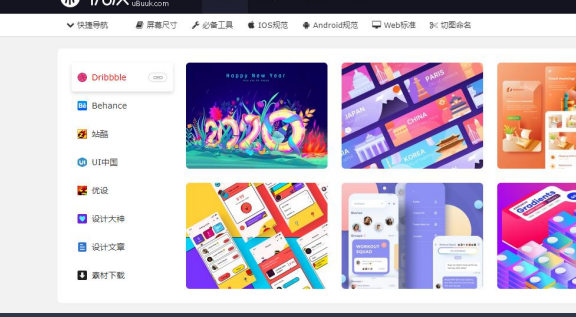

#### 区分图片的几种格式

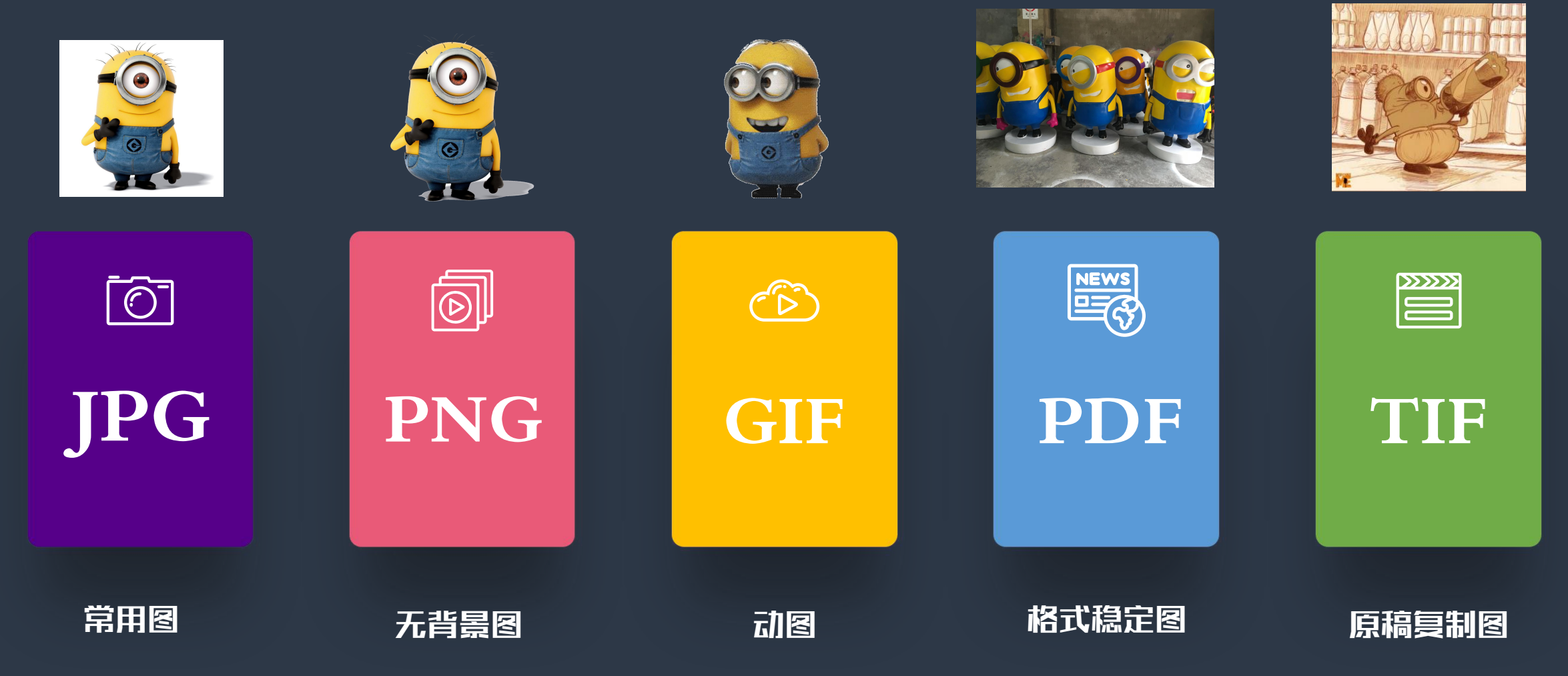

#### 各种载体——X展架、易拉宝

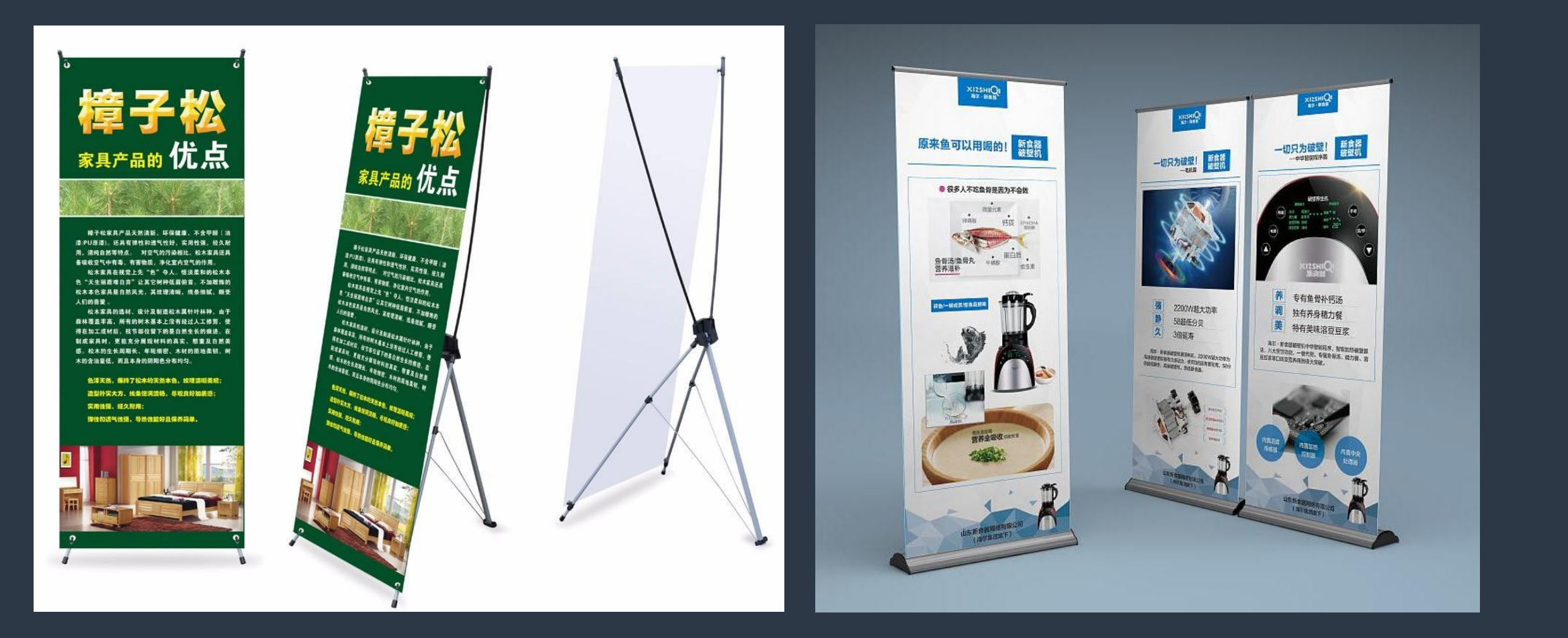

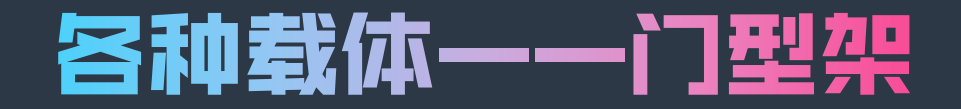

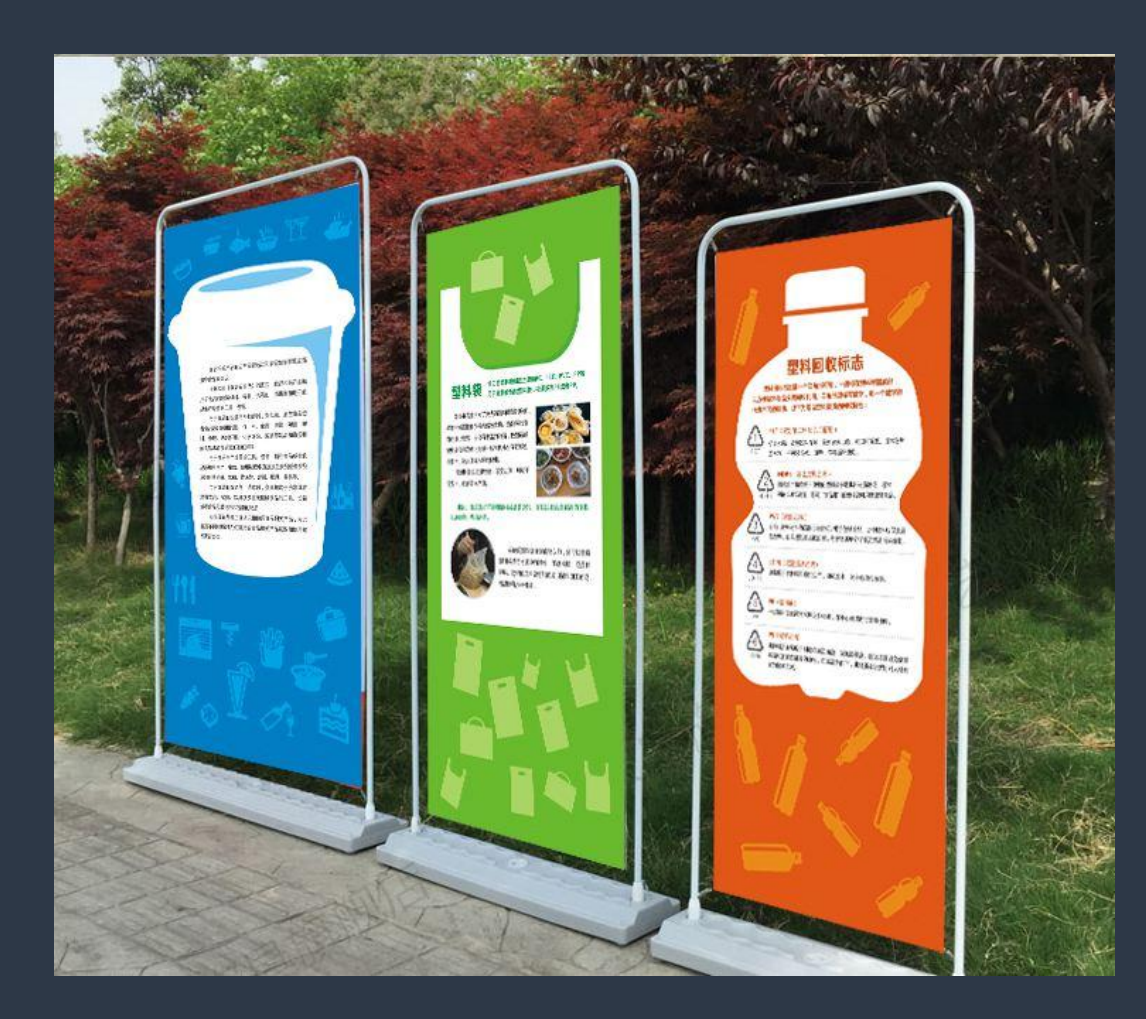

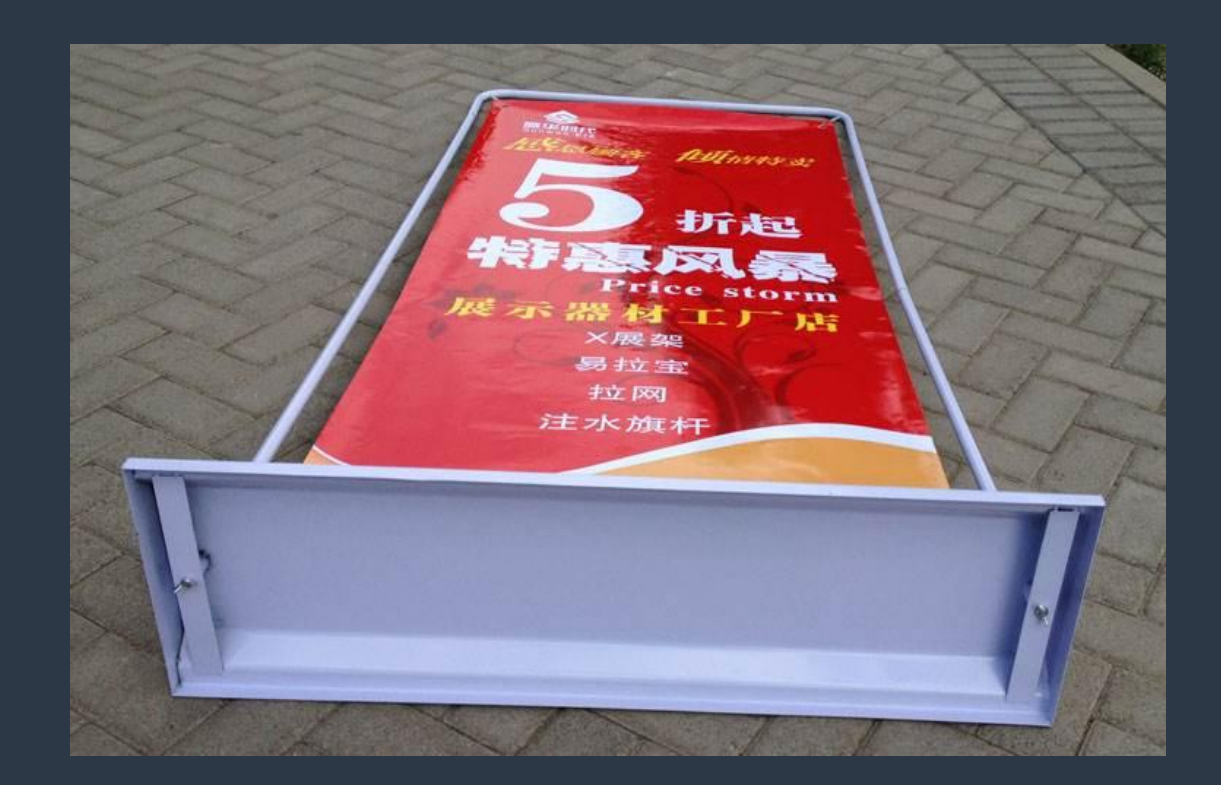

#### 各种载体的尺寸

### 三折页: **标准210mm\*285mm 分成三份即:210mm\*95\*3**

### 易拉宝: **60cm\*160cm 80cm\*200cm 100cm\*200cm 85cm\*200cm**

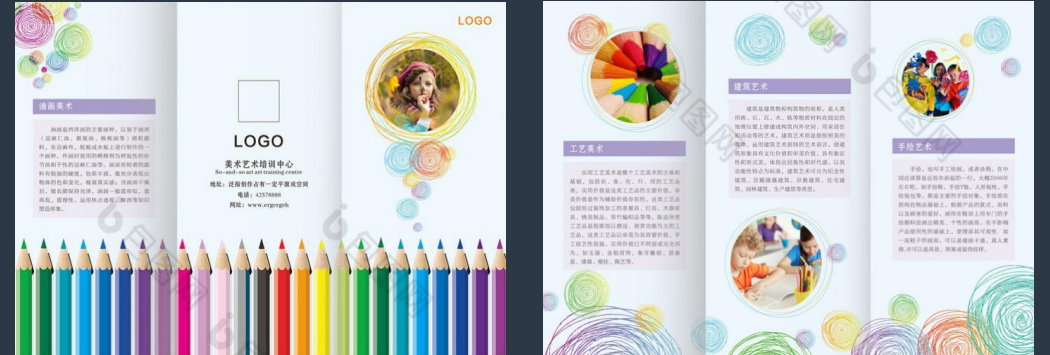

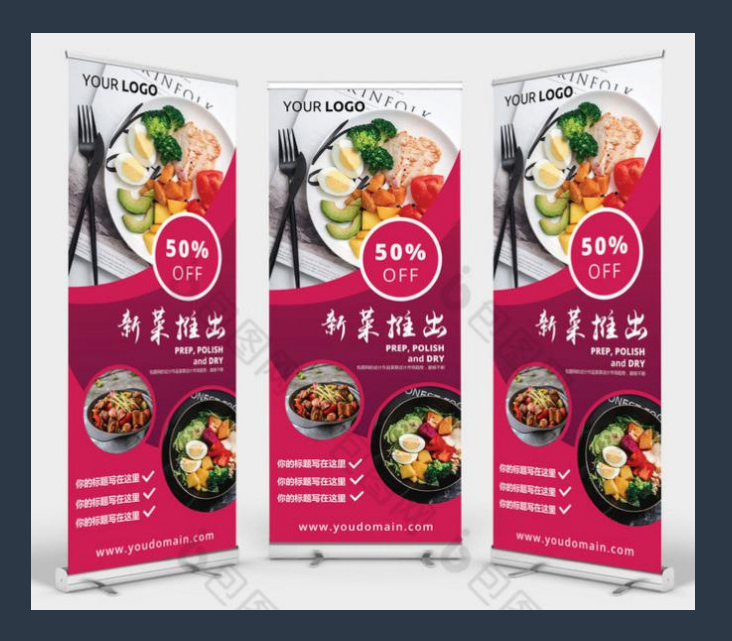

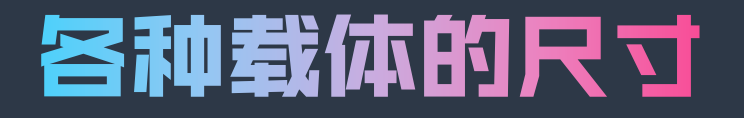

### X展架 (门型架): **60X160cm,80X180cm**

## 常见海报尺寸: **42cm×57cm 50cm×70cm**

## **60cm×90cm 打印时选择LMYK模式** 像素: 200-300

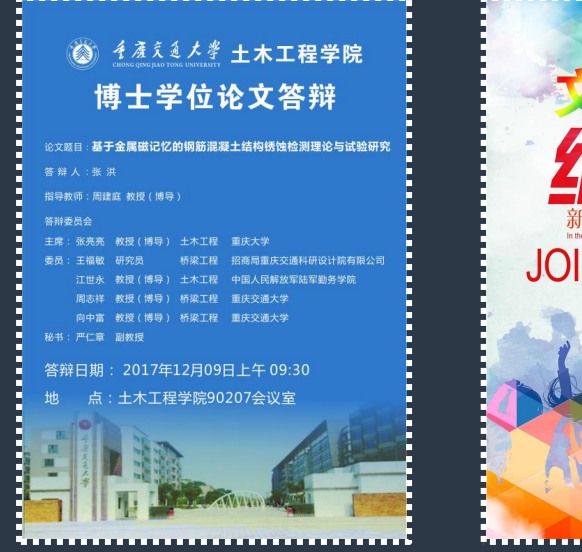

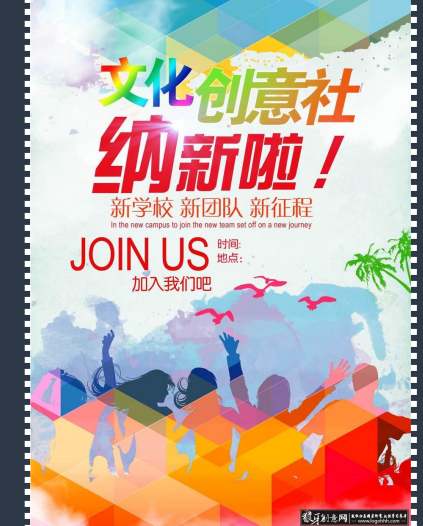

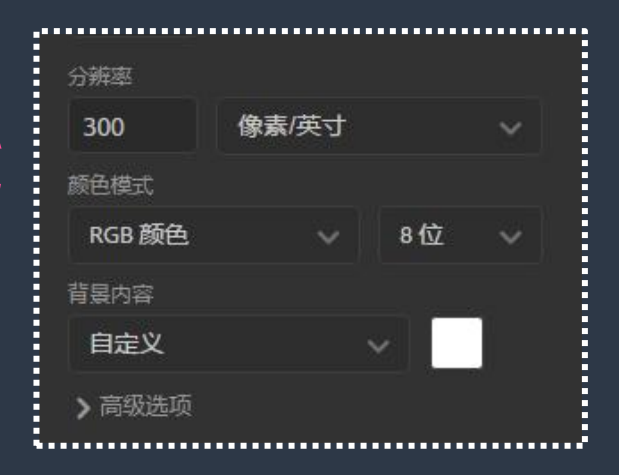

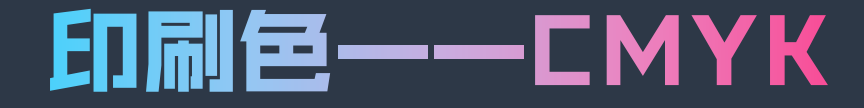

印刷四色模式是彩色印刷时采用的一种套色模式,利用色料的三原 **色混色原理,加上黑色油墨,共计四种颜色混合叠加,形成所谓 "全彩印刷" 。四种标准颜色是: C:Cyan = 青色,又称为'天蓝色'或是'湛蓝' M:Magenta = 品红色,又称为'洋红色'; Y: Yellow = 黄色; K:key=关键,这里的K指代key,是打印 设备校准用的。另外,K:还可以代表Black, 黑色,因为印刷用黑色用的比较多。**

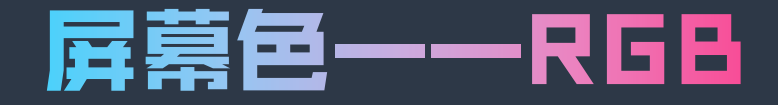

RGB色彩模式是工业界的一种颜色 **标准,是通过对红(R)、绿(G)、蓝(B) 三个颜色通道的变化以及它们相互之 间的叠加来得到各式各样的颜色的, RGB即是代表红、绿、蓝三个通道的 颜色,这个标准几乎包括了人类视力 所能感知的所有颜色,是目前运用最 广的颜色系统之一**

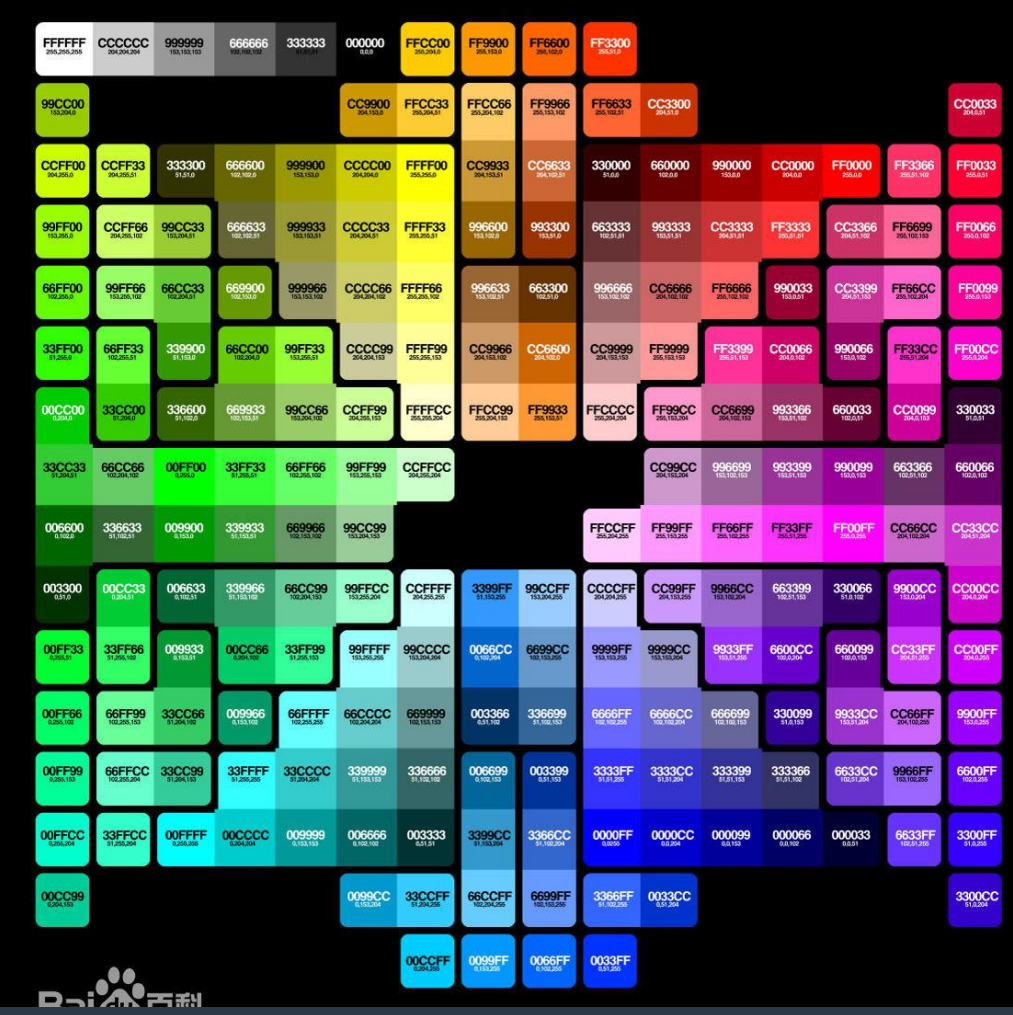

### **CMYK与RGB区别**

## **RGB**

## **CMYK**

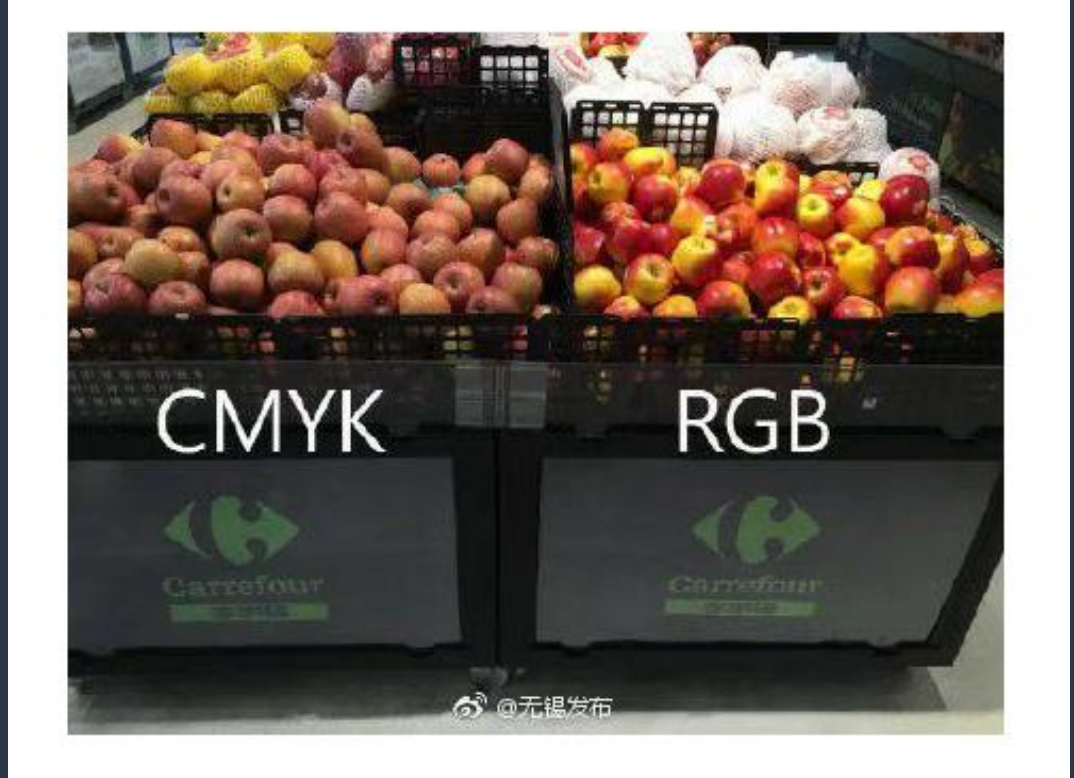

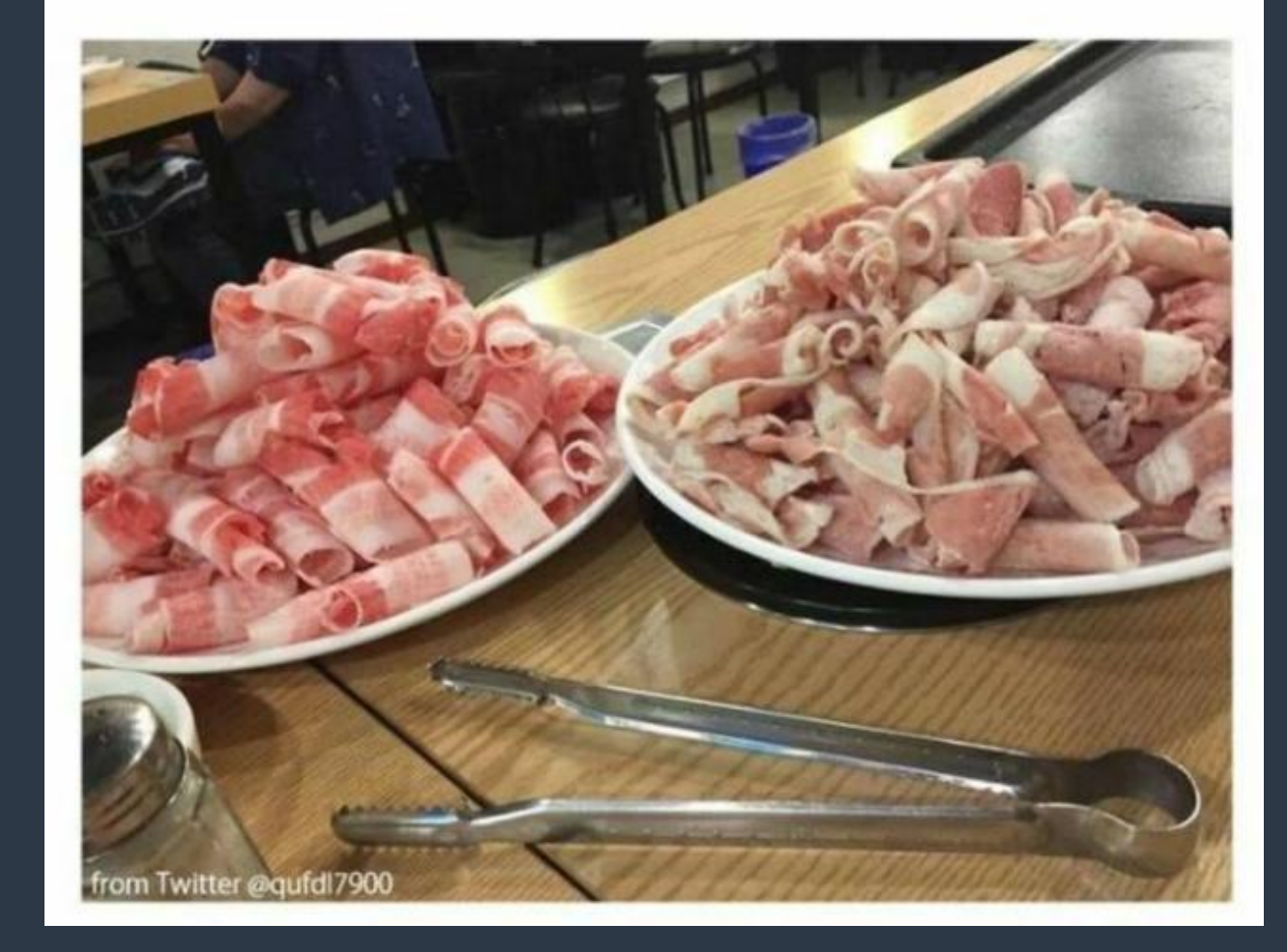

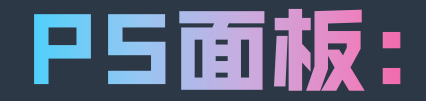

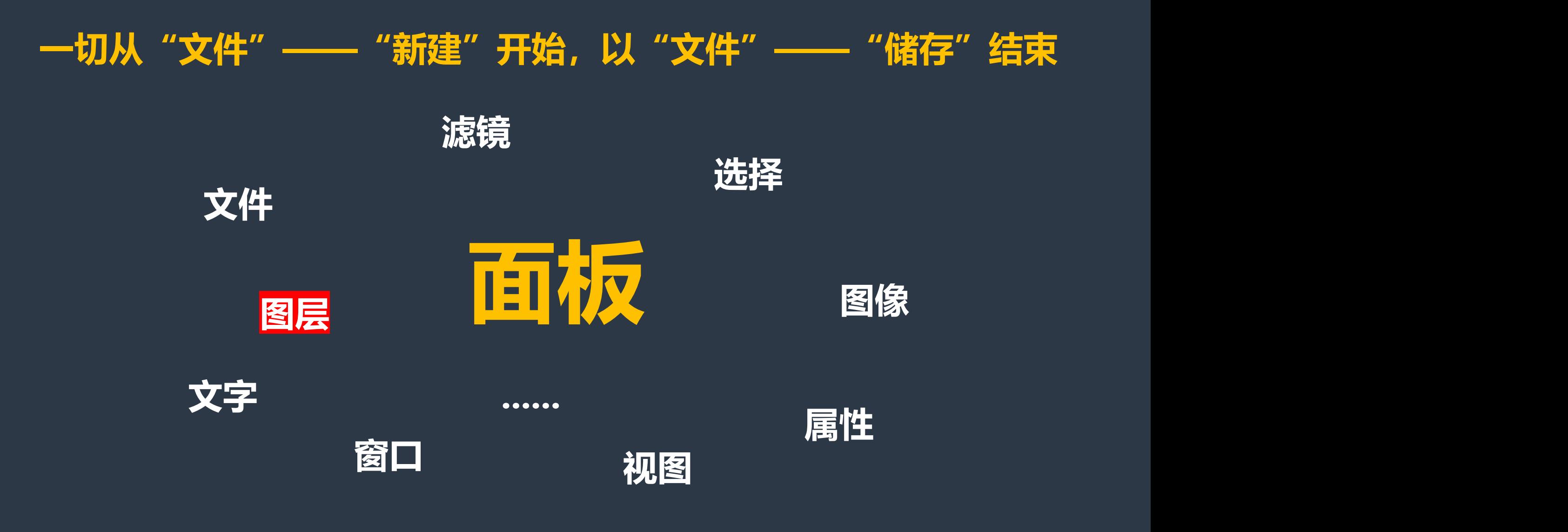

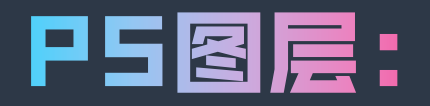

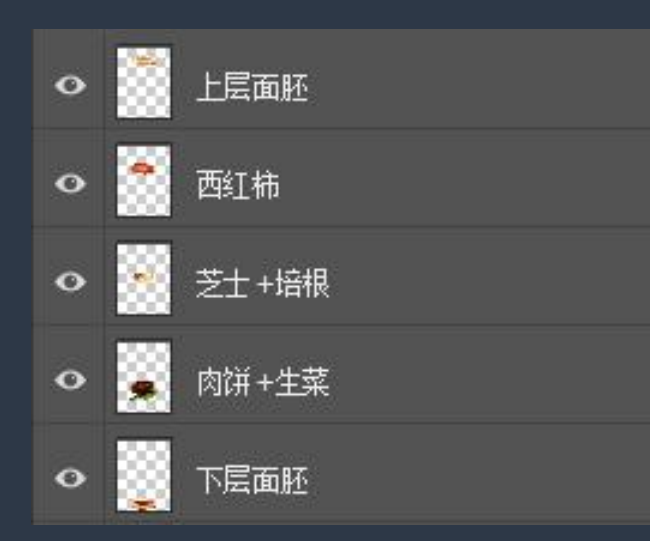

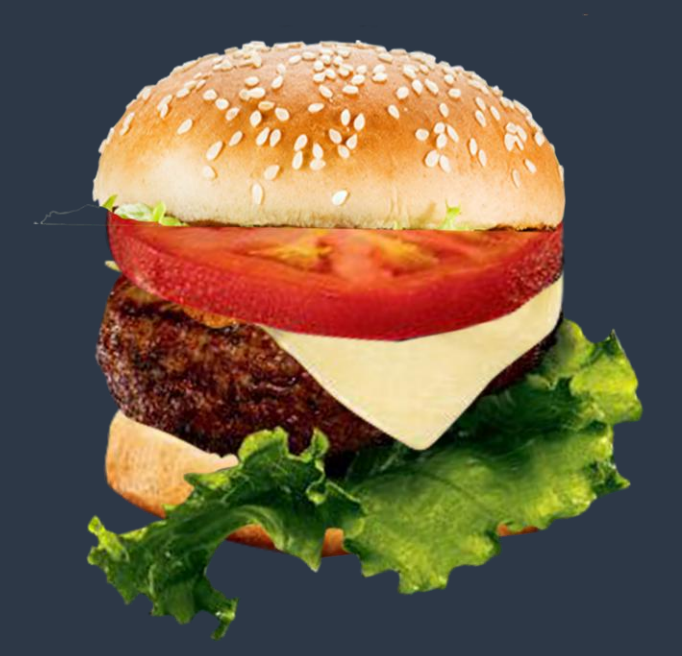

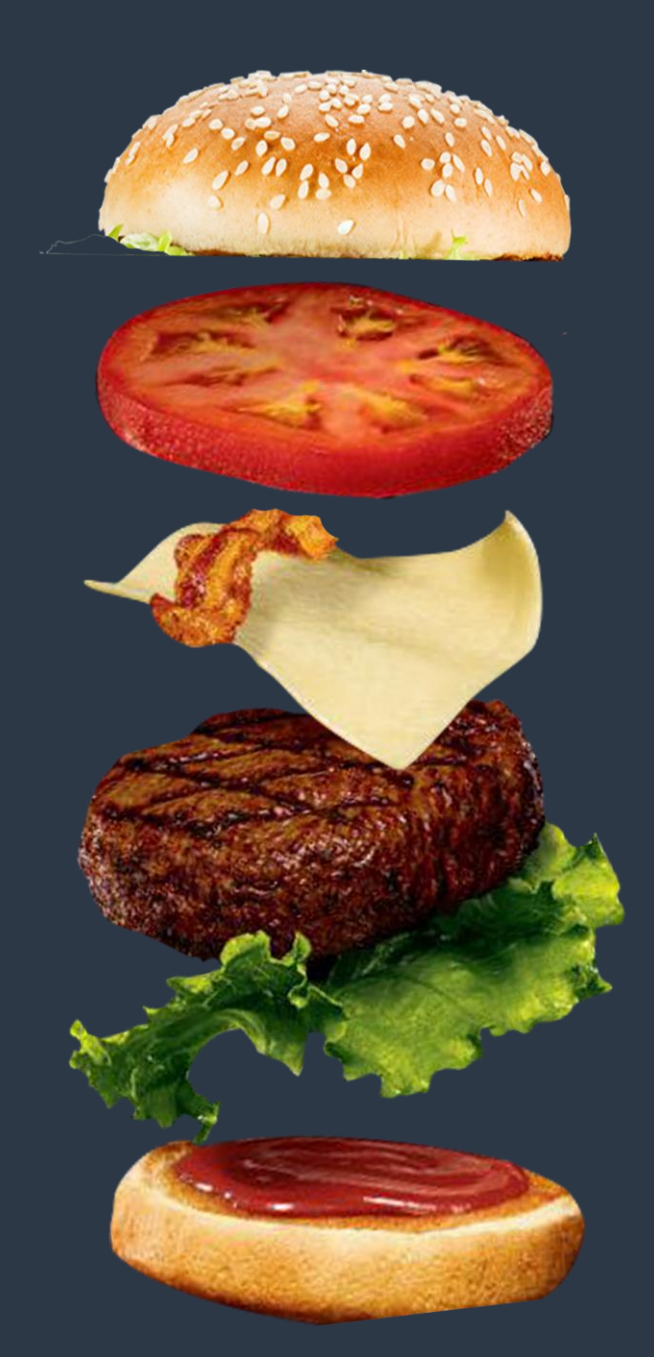

**图层是PS中的一个重要的概念, 整个做图过程都离不开图层这 个载体。**

图层就是"透明的玻璃纸", **, 一个图一个层,一个层一个图, 内容逐层叠加,上面的图层会 盖住下面的图层,我们看到的 整体效果就是所有的图层叠加 到一起的效果。**

**——《Photoshop高手之路 基础篇》李涛**

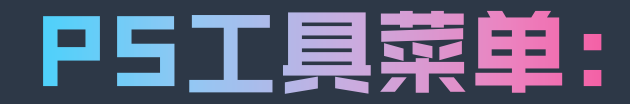

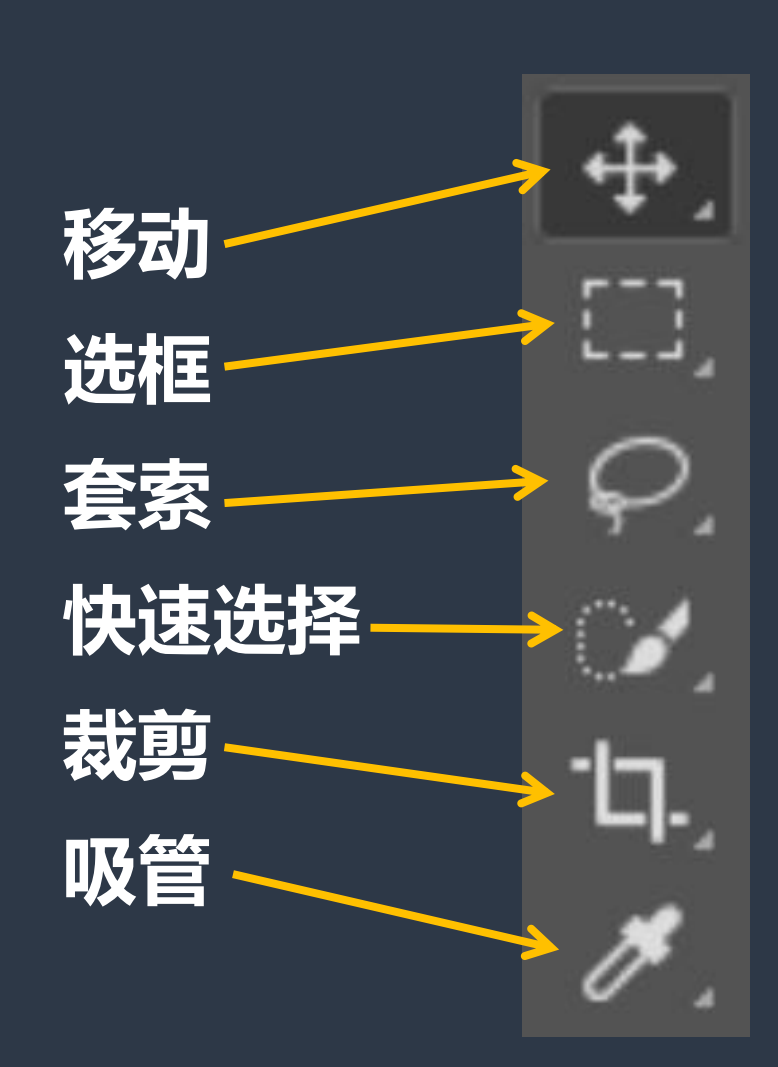

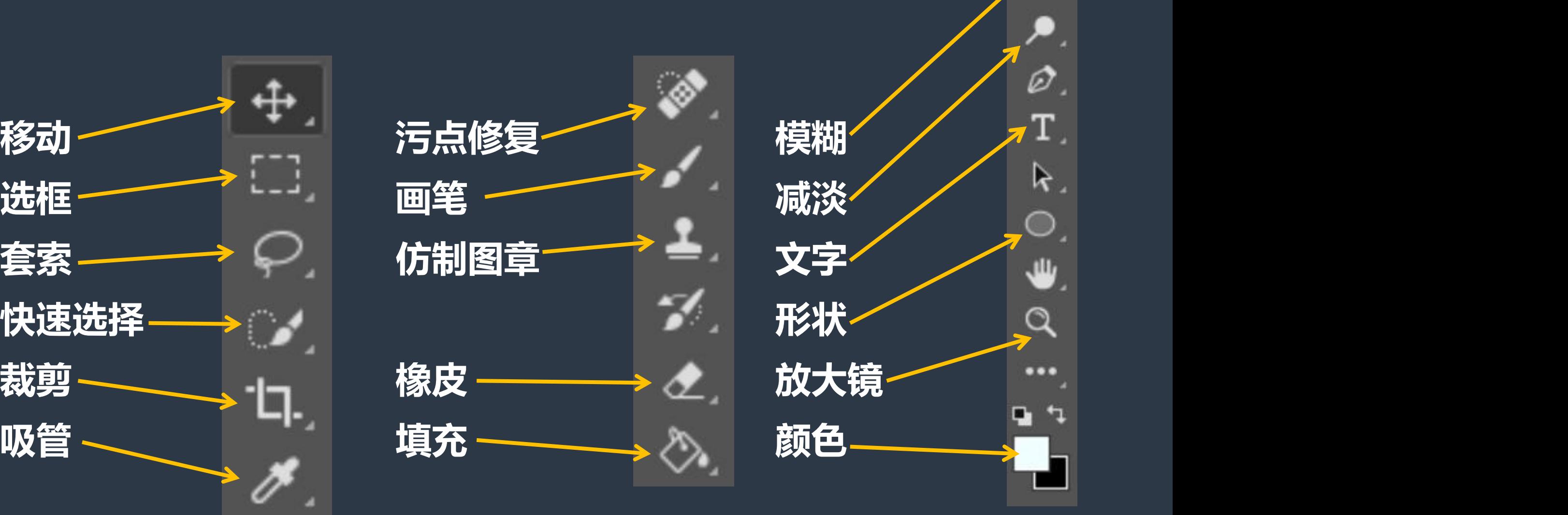

 $O$   $\bullet$   $O$ 

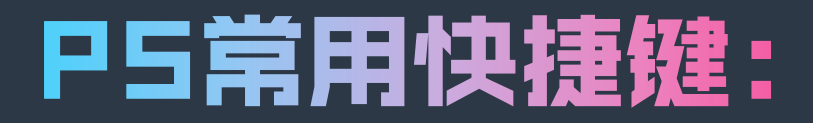

**CTRL+O 打开 CTRL+C/V 复制-粘贴 CTRL+S 保存 CTRL+J 复制图层 CTRL+M 曲线**

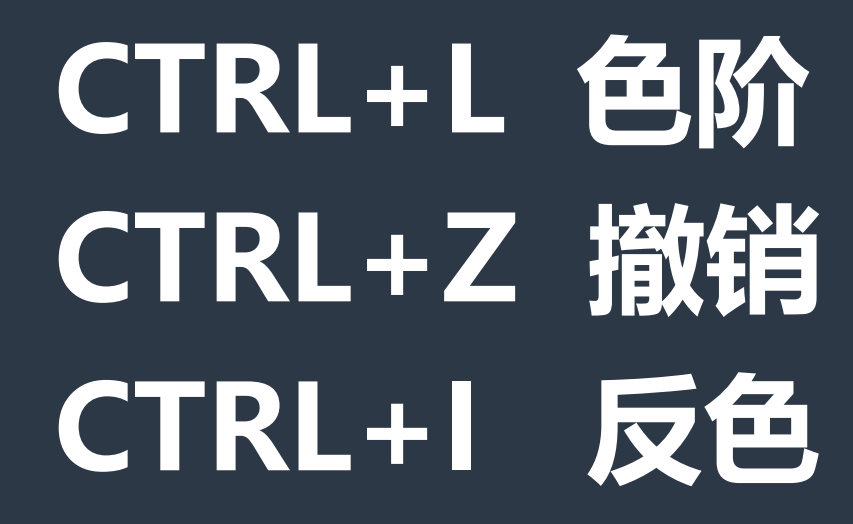

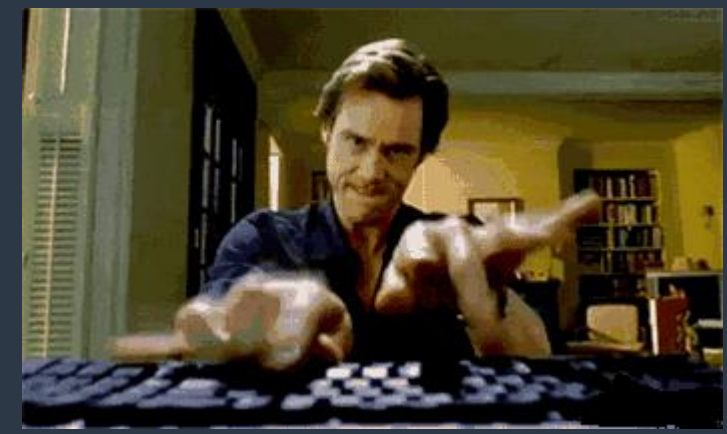

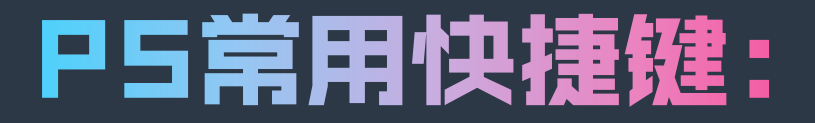

## **CTRL+T 自由变换 CTRL+N 新建 CTRL+G 建立组 CTRL+E 合并图层 CTRL+鼠标左键 图形选区**

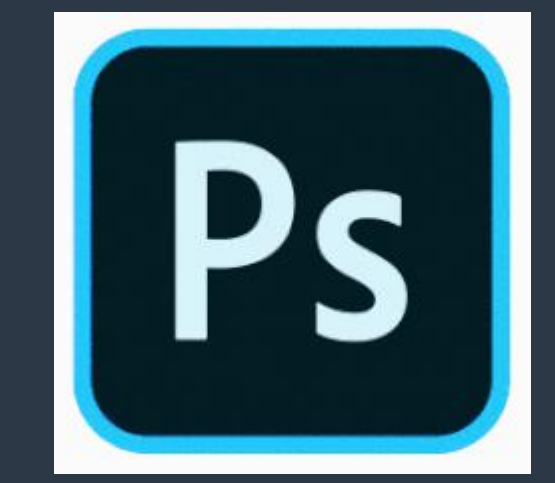

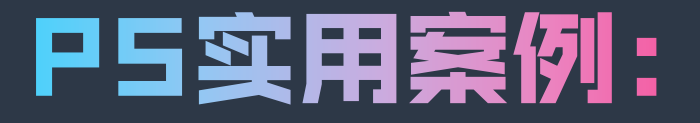

## **图片修饰:调色、锐化、液化、去多余人物、 去水印、调整图片大小 抠图:普通物品、扣人物、LOGO 文字效果制作:大小、字体、段落、混合选项 证件照:换背景、脸部液化、换衣服、调整大小 其他:做一张海报**

### 图书馆提供的在线咨询群:

**1群:48514775 2群:385331722 3群:228702483 4群:333650812 5群:484574922 6群:829370438 教师群:1063170221**

**解答读者关于图书馆利用及文献检索等各方面问题, 用"院系+姓名"申请加入**

### 图书馆公众平台:

**微信平台名称:吉林大学图书馆** 微信号: jlulib

**咨询电话: 85166036 (参考咨询部)** 

### 偷懒小工具:

## **去水印小工具:Inpaint 批量压缩图片工具:Caesium** 在线抠图网站:速抠图、removebg **在线做海报(微信首图):稿定设计、创客贴**

### 小贴士:

#### **PS用于科研—— 图像锐化**

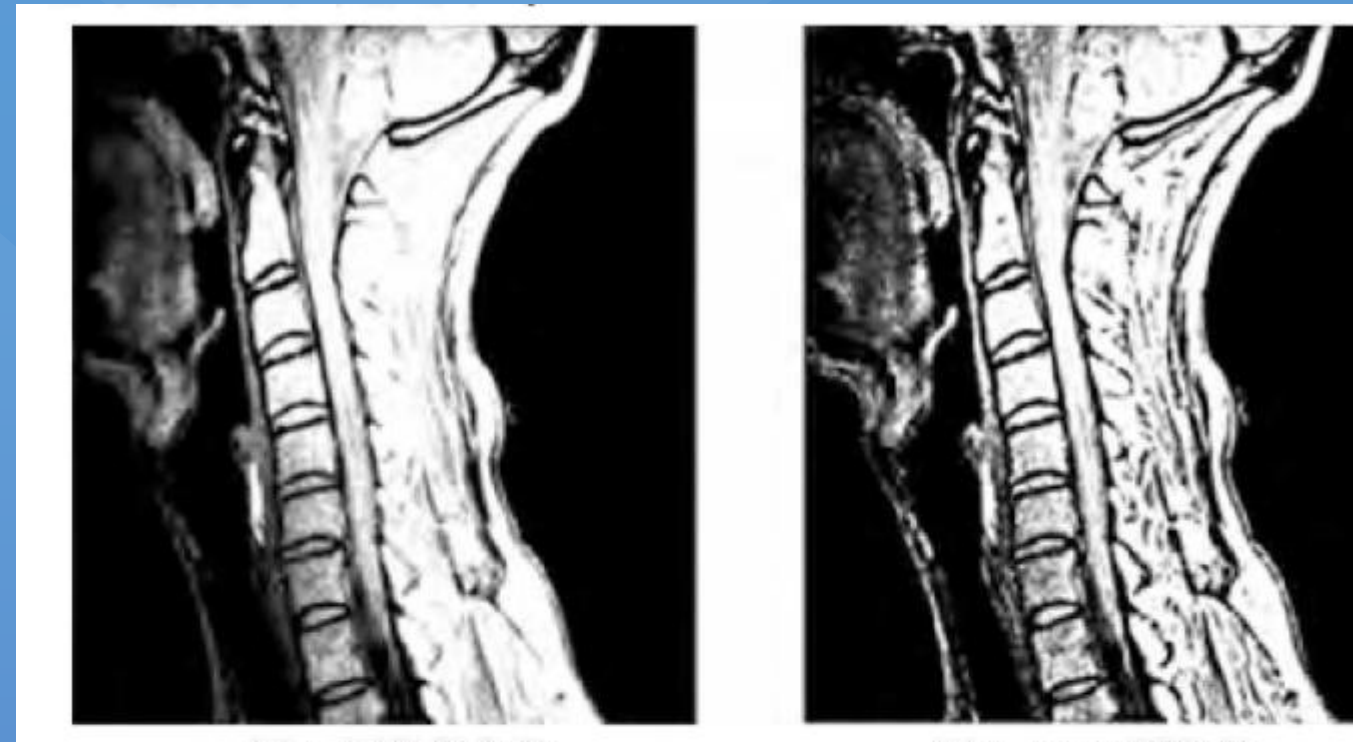

图 1 图像锐化前 图 2 USM 锐化后

使用 USM 滤镜进行锐化操作时,只有合理地设置各项参 数,才能得到理想的效果。参数"数量"控制锐化量的大小,以 百分比为单位;参数"半径"控制边界、每侧样本点数和光标宽 度;参数"阈值"控制边缘中图像像素间的最小色调差别。设置 参数时可以一边调整参数一边观察图像效果,直到达到最理 想的锐化效果,再进行确定,完成锐化操作。

### **小贴士: PS用于科研——去除图片污点**

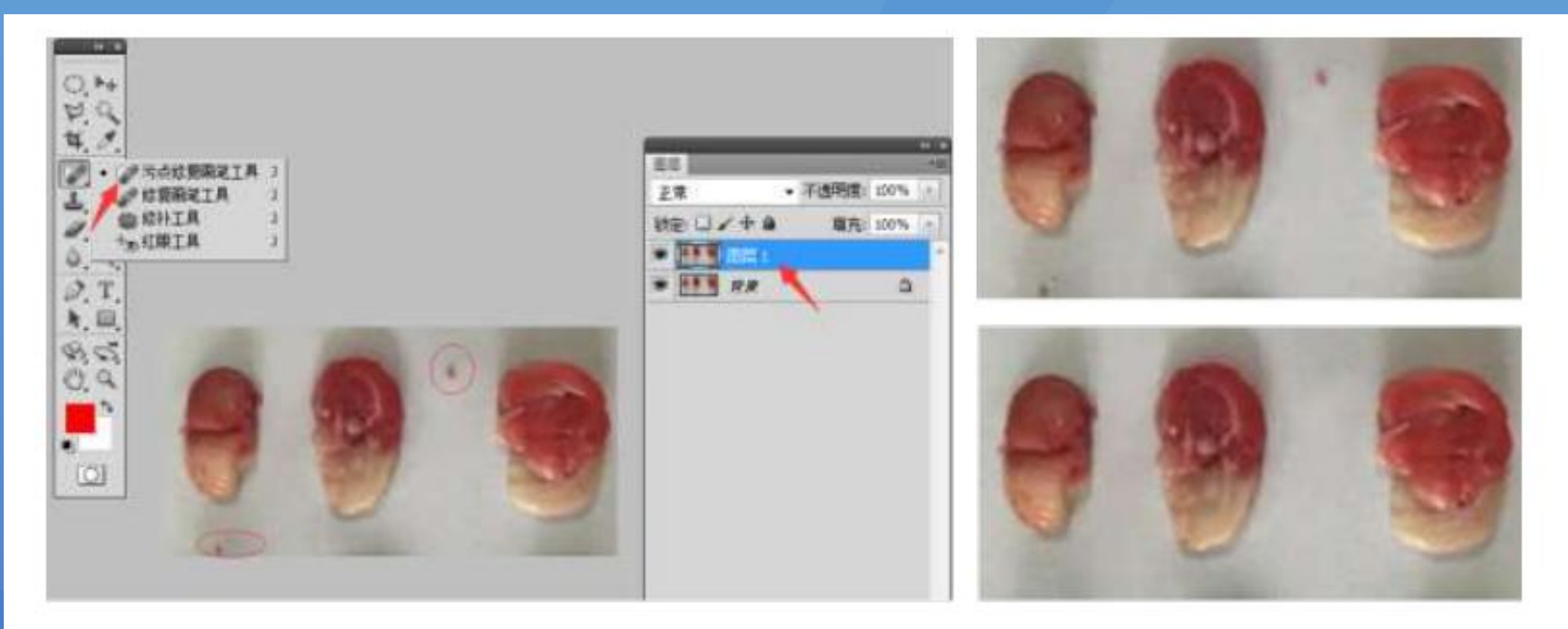

#### 图1 大鼠的脑采集图修复前后对比

### 小贴士:**PS用于科研——添加图示、备注**

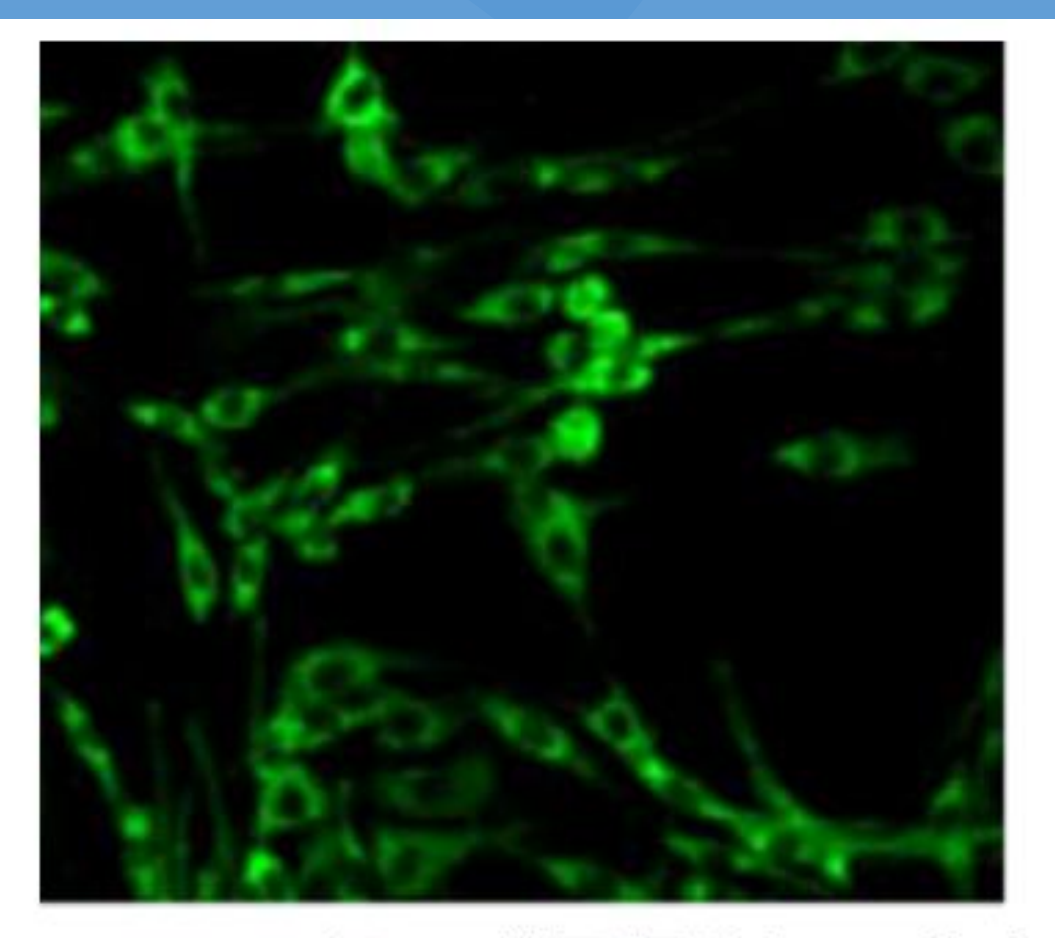

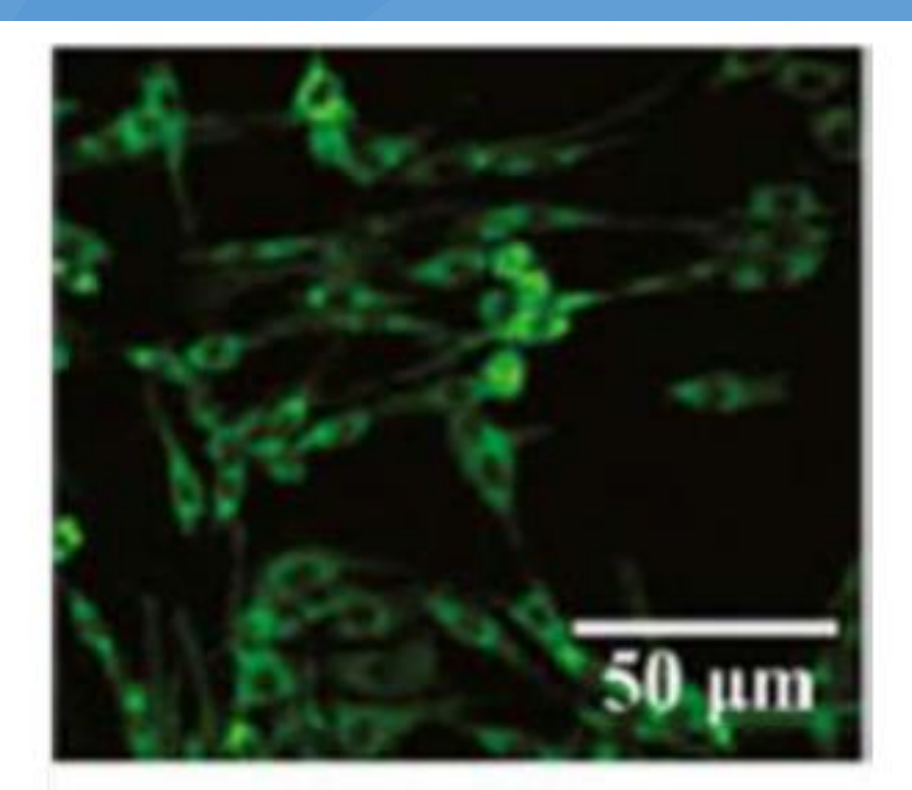

Control

图3 "罗丹明123染色"的文字组图效果

### 小贴士: PS用于科研——画中画

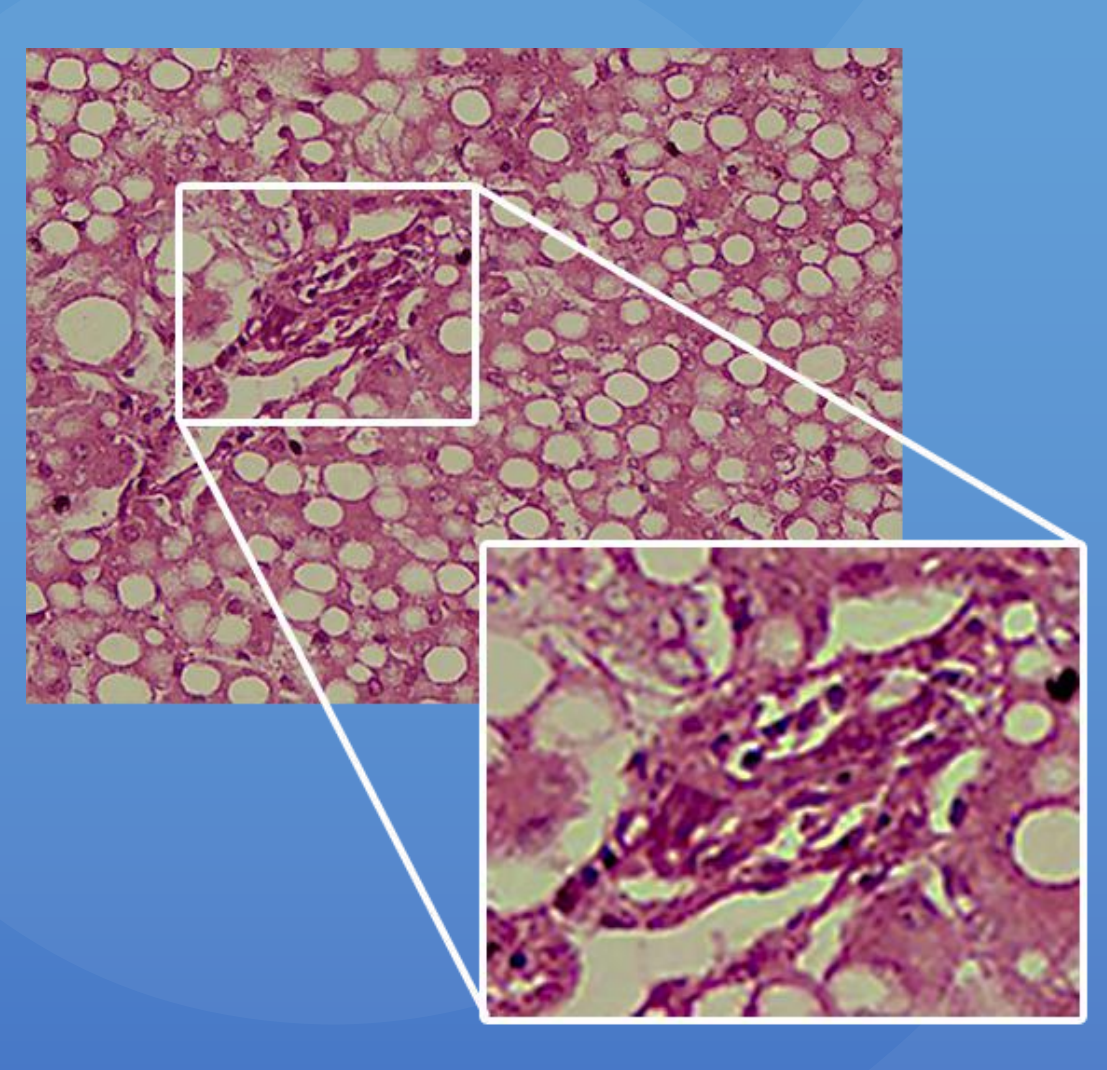

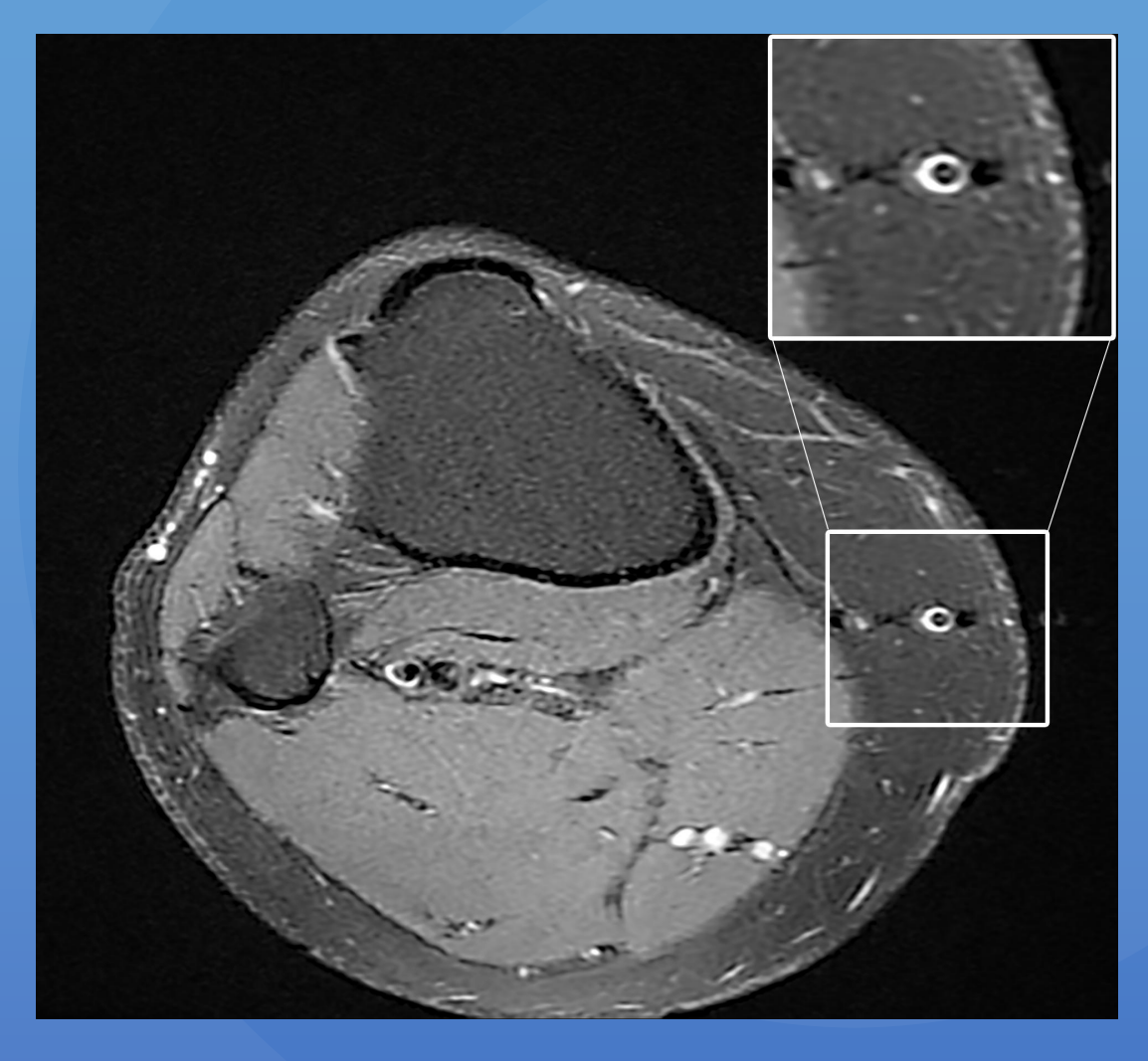

### 小贴士:**PS用于科研——调整分辨率**

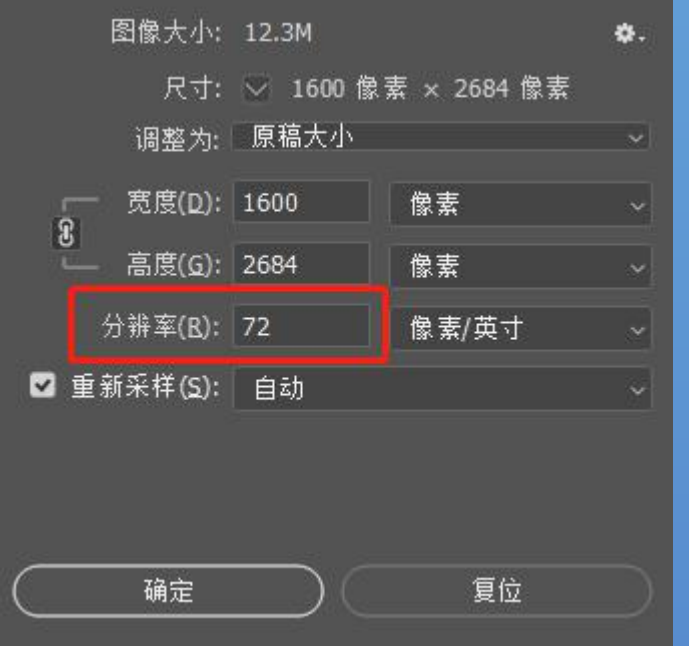

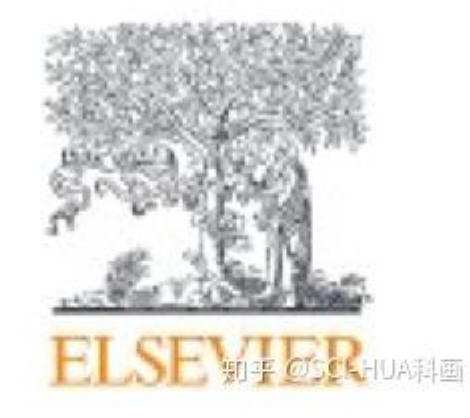

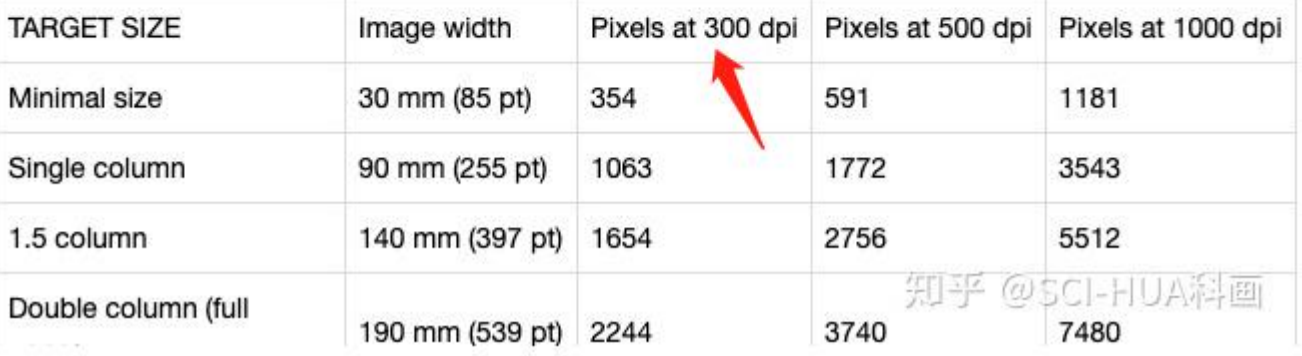

### 八小<mark>儿子: PS用生活——调整证件照大小</mark>

**【一寸照】打印尺寸:2.5厘米 x 3.5厘米;电子照片尺寸: 295像素 × 413像素(分辨率300dpi) 【二寸照】打印尺寸:3.5厘米 x 5.3厘米;电子照片尺寸: 413像素 × 625像素(分辨率300dpi) 【小二寸照】打印尺寸:3.5厘米 x 4.5厘米;电子照片尺寸: 413像素 × 531像素(分辨率300dpi) 【更多尺寸】https://size.gaitubao.com/ (包括各国签证、各项考试、各种证件)**

## 小贴士:

#### 各差的概念—

**通过容差值设定,调整允许选择相邻像素间的近似程度,容差值 越大,可选择的相邻像素间的近似程度越大,颜色的选择范围越 广,即选区范围越大;反之容差值越小,选区范围越小。**

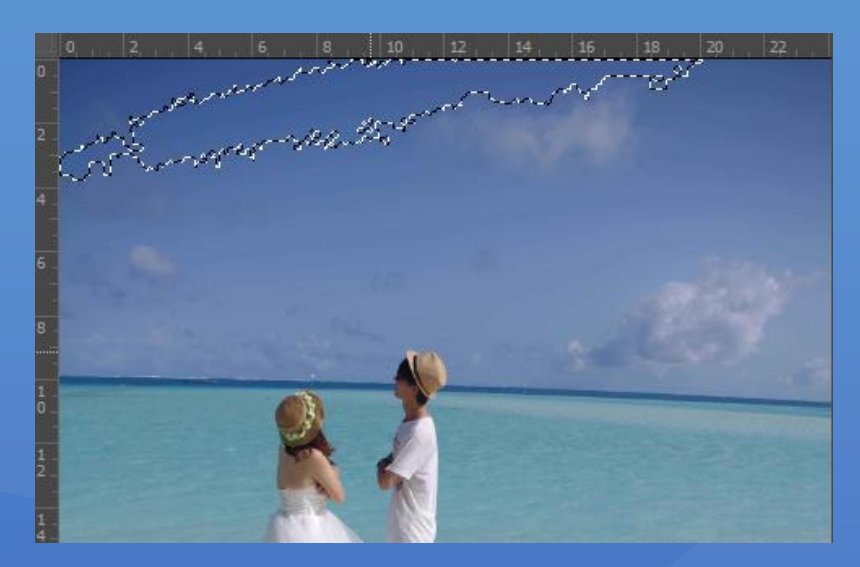

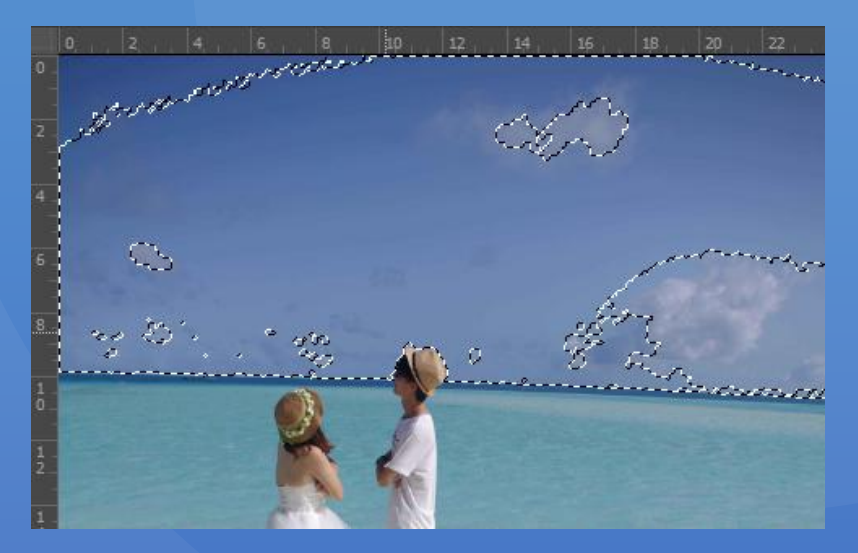

容差10 容差30

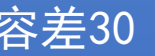

### 小<mark>小店士: 曲线的概念——</mark>———————————————————

**曲线调整的核心其实就是对原图亮度的变换。**

**曲线的横轴是原图的亮度,从左到右依次是0值纯黑, 1-254的中间灰色值,以及最右边255的纯白最亮值。 曲线的纵轴是目标图(调整后)的亮度,从下到上是 0-255的亮度值。**

横轴上还显示着一个直方图,占示出原图各个亮度上, <sup>8 直方图(出</sup> **分别存在着多少像素。**

**当我们在曲线上任意取一个点,它的"输入值"就是 它横轴对应的值,即原图中的亮度,它的"输出值" 就是它纵轴中的数值,也就是调整后它的亮度值。**

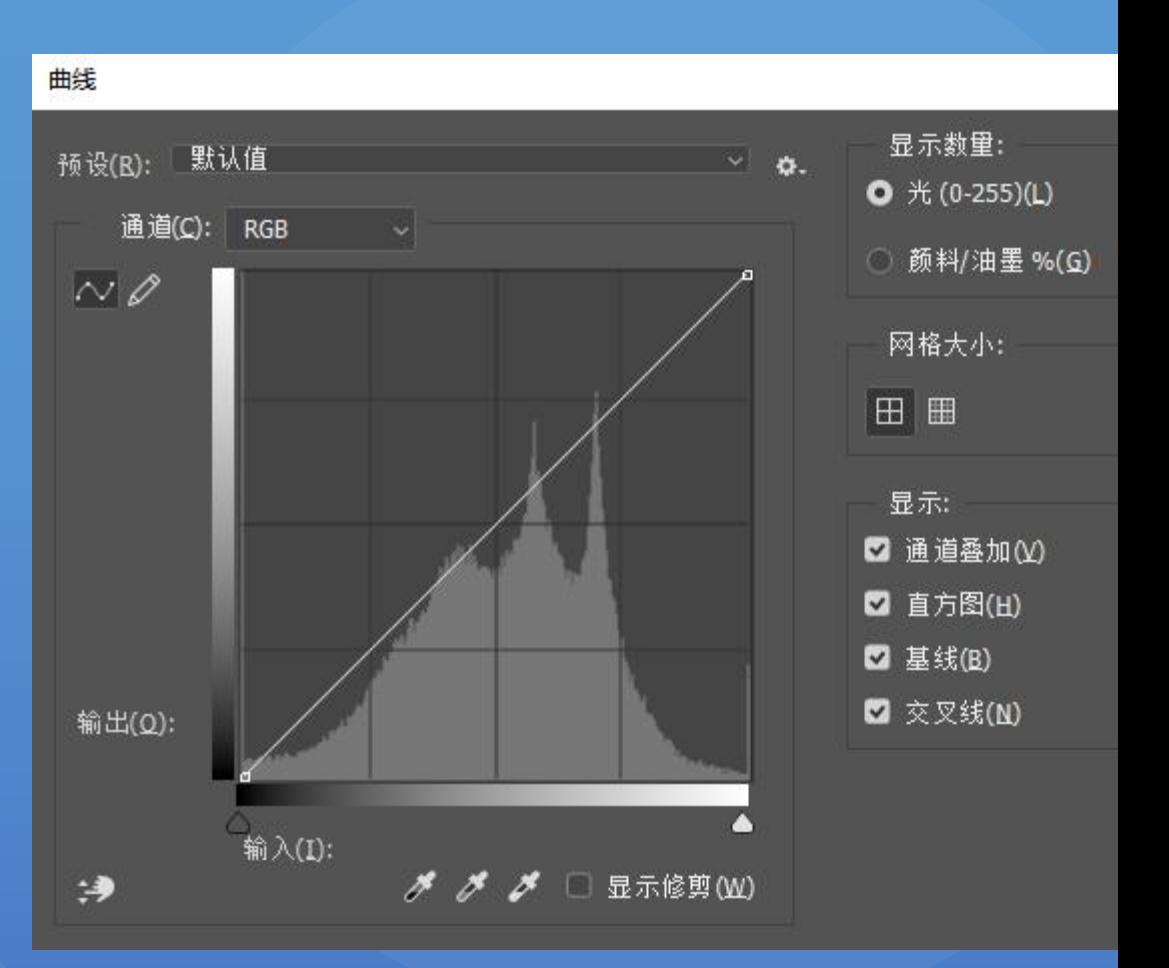

### 小贴士: **几种图片格式的详细说明:**

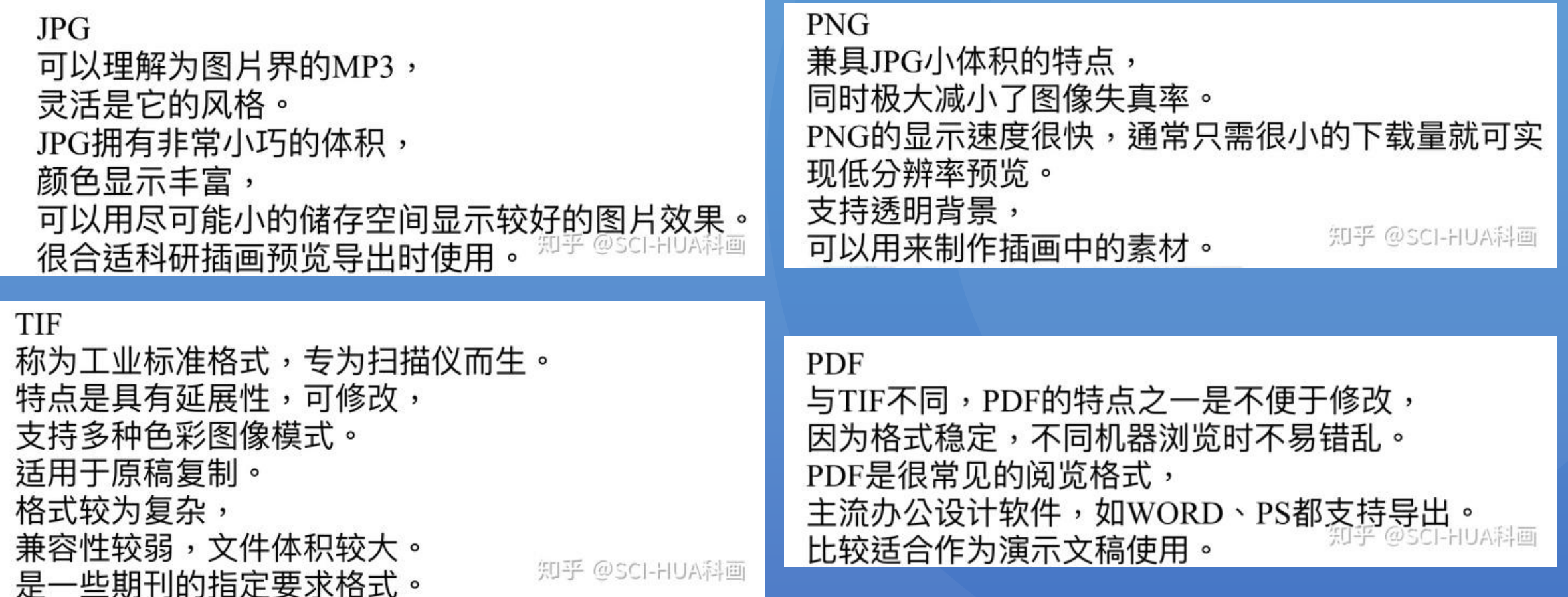